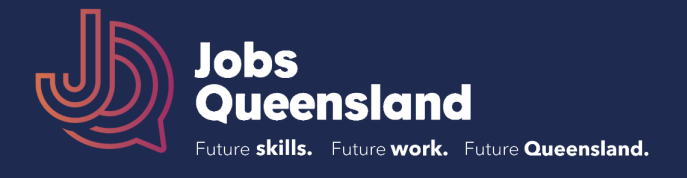

## **To download the underlying data for each chart, follow these steps:**

1. Select the industry or occupation level that accords with the granularity of the detail you want\* (e.g. for "Agriculture, Forestry and Fishing", select "Division", but for "Poultry Farming", select "Group").

View Industry Levels by:

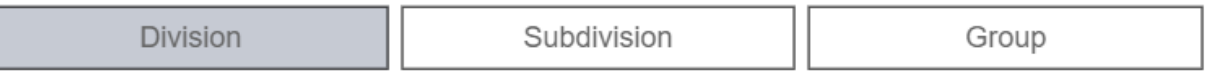

Similarly, if you are interested in "Community and Personal Service Workers", select "Major", but if interested in "Indigenous Health Workers", select "Unit".

**View Occupation Levels by:** 

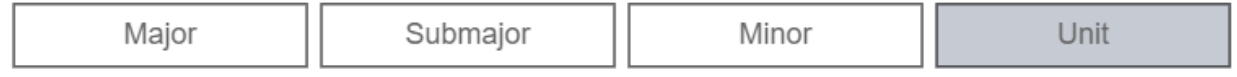

\* If you are unsure, consult the ANZSCO or ANZSIC links in the [Useful links.](https://jobsqueensland.qld.gov.au/anticipating-future-skills/useful-links/)

2. Click on the three dots on the top right corner of the chart containing the data you want to download.

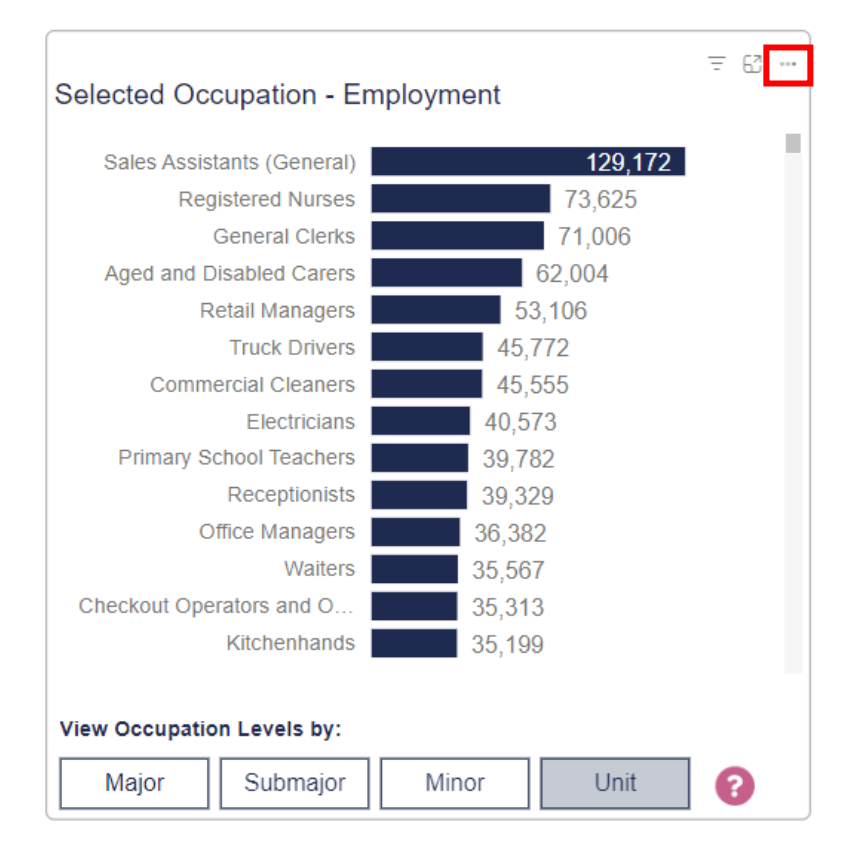

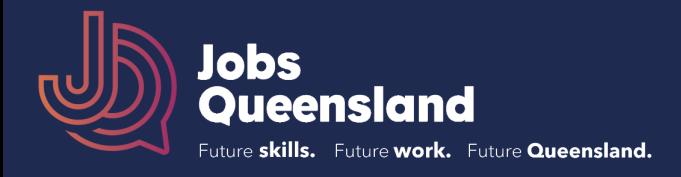

3. Select the "Export data" option.

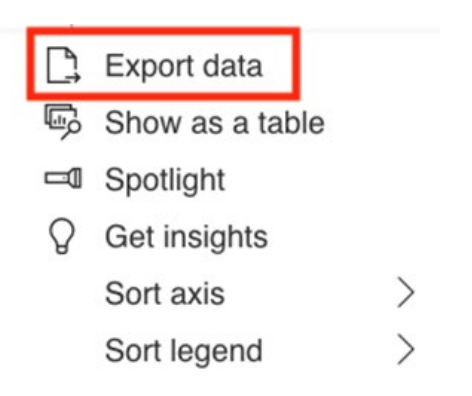

4. Select your desired format.

## Which data do you want to export?

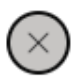

Export your data in the format that suits your needs. If you have a lot of data, the number of rows you export might be limited depending on the file type you select. Learn more about exporting data

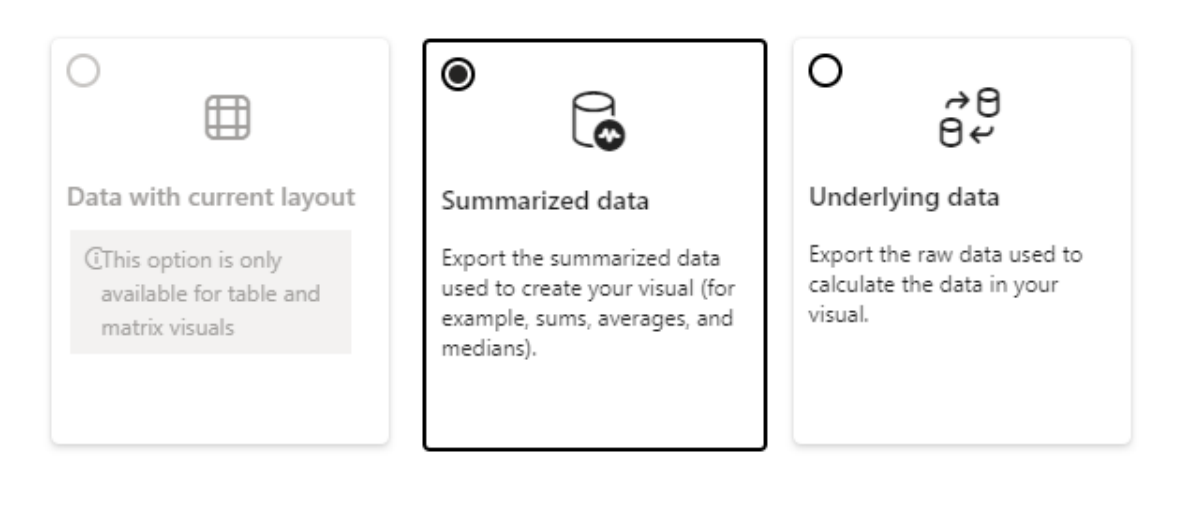

## 5. Select "Export".

File format:

.xlsx (Excel 150,000-row max) v

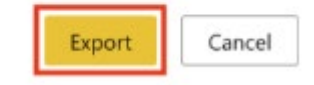